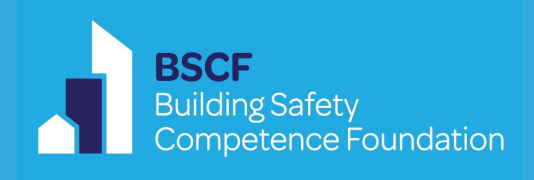

# **Building Safety Competence Foundation**

**Building Control Professional Competency Validation Assessments**

**Candidate Portal User Guide**

## **Candidate Portal User Guide**

Create a login through the BSCF Competence Assessment Portal by clicking on Register. If you are experiencing any problems in registering, please email **certification@thebscf.org**, and a member of the team will contact you.

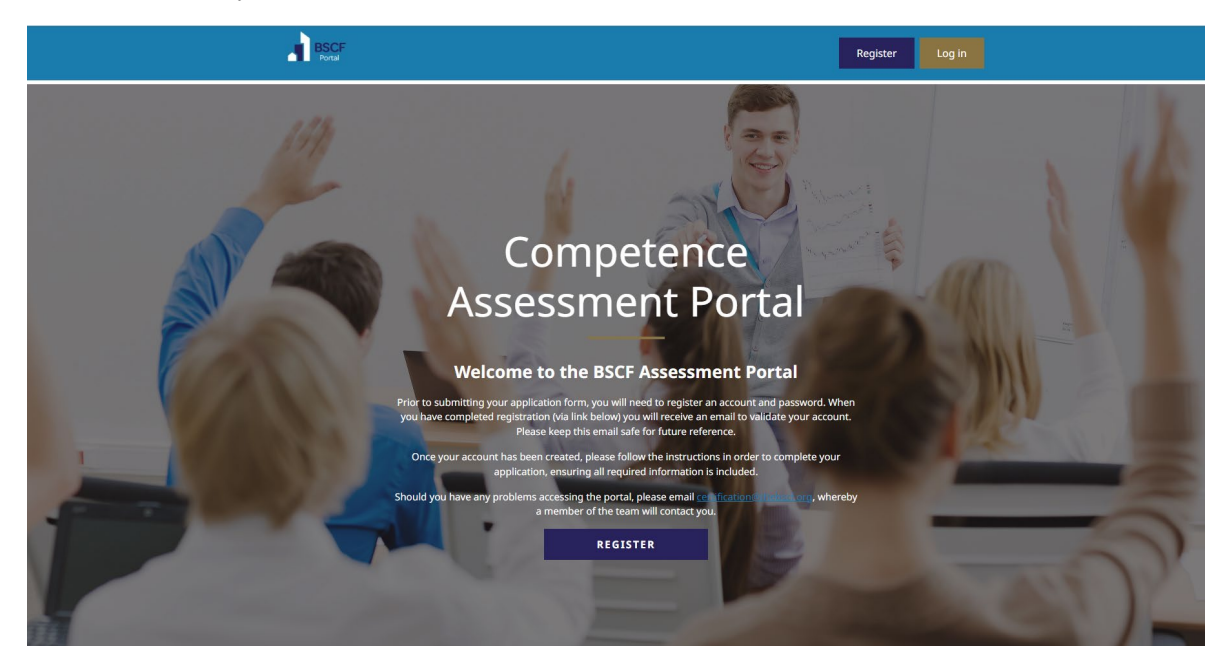

## **Register**

To register, you will be required to fill in the following information:-

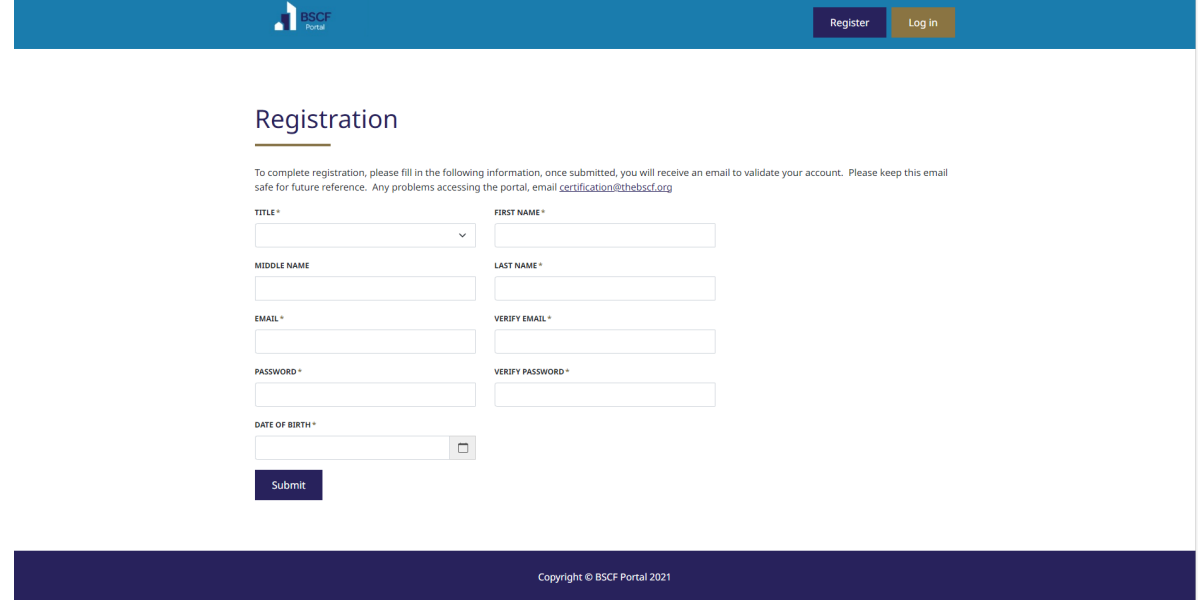

- Insert Title\*
- Insert First Name\*
- Insert Last Name\*
- Email\*
- Verify Email\*
- Password\*
- Verify Password\*
- Date of Birth\*

#### **\*Essential Information**

Click on Submit

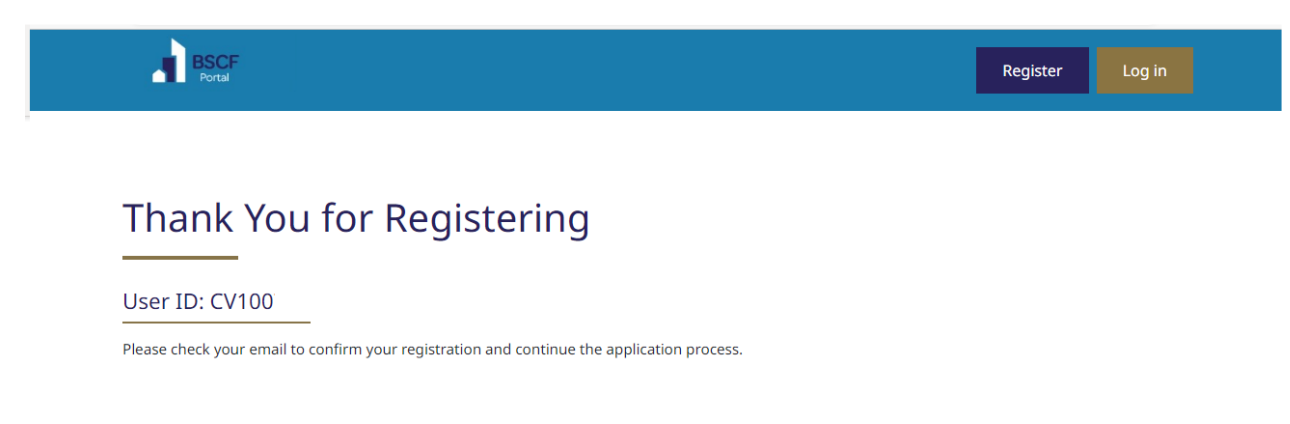

You will come to the above page, thanking you for registering, check your email to confirm your regististration and that your email address has been verified. Please keep your email safe for future reference.

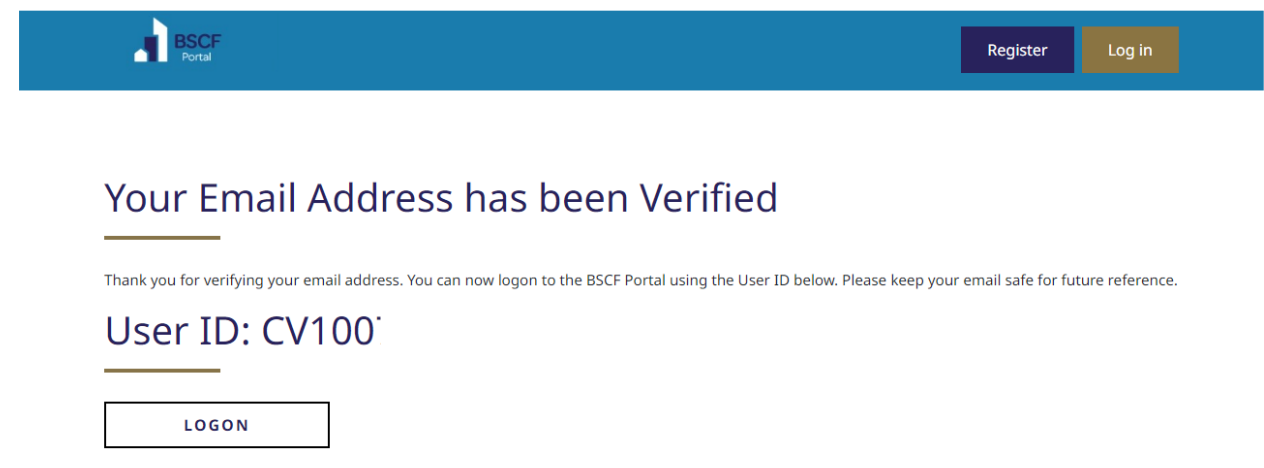

You can then log onto your account.

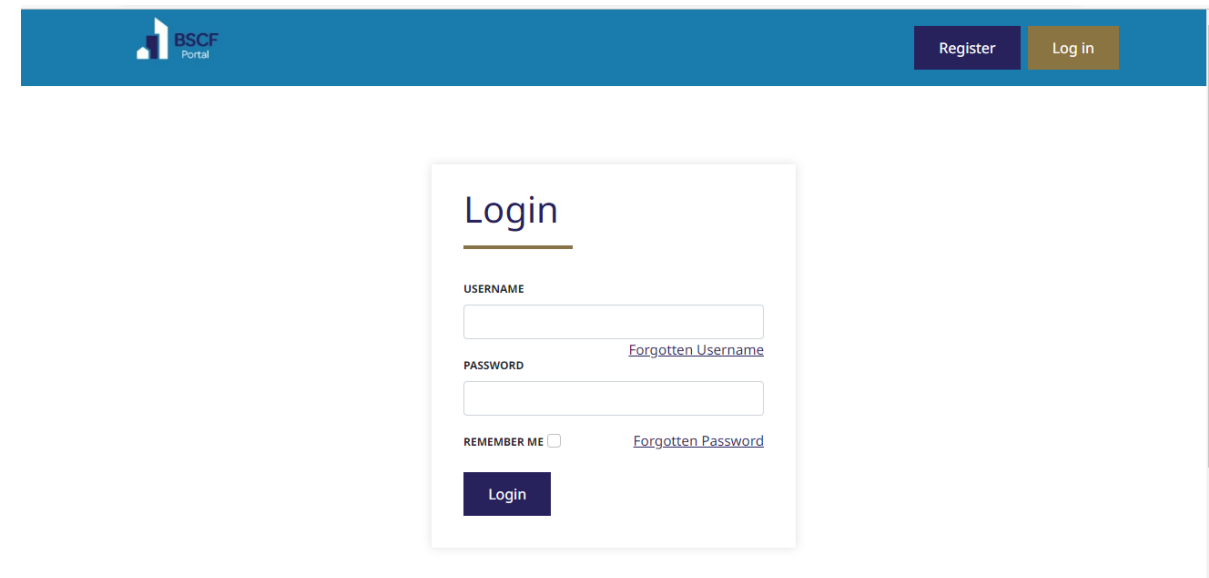

- Insert username (email address)
- Insert Password
- Click on Login

## **My Application - Personal**

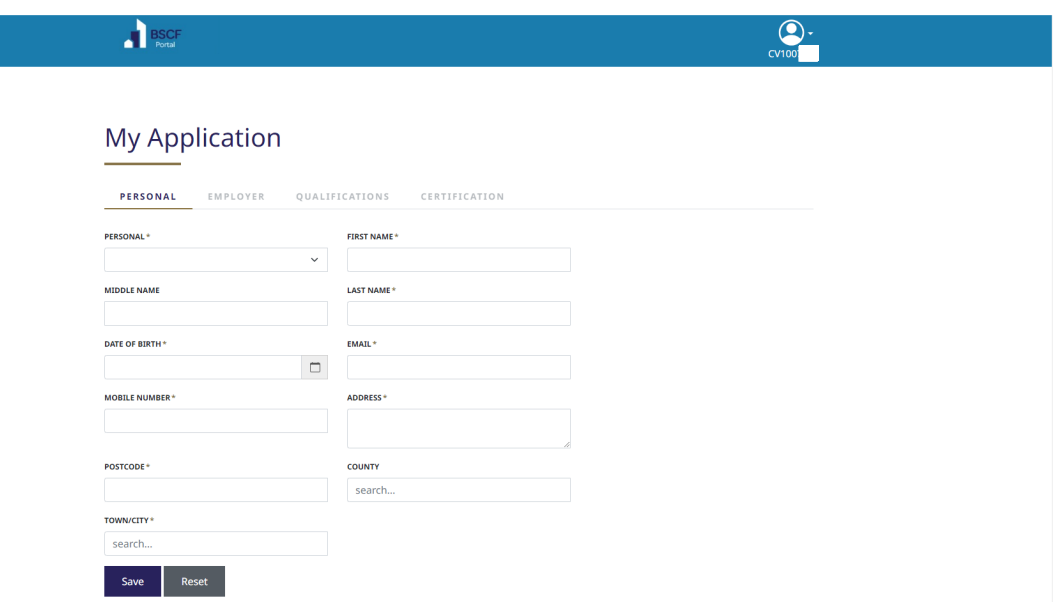

You will now need to complete your personal details, filling in:-

- Insert Mobile telephone number\*
- Insert Home Address\*
- Insert Post Code\*
- Insert County
- Insert Town/City\*

#### **\*Essential Information**

Click on Save, you will see below, that it has been highlighted with green ticks, and will automatically move to the next section Employer, if it has any area marked in red, you will need to further review and resubmit.

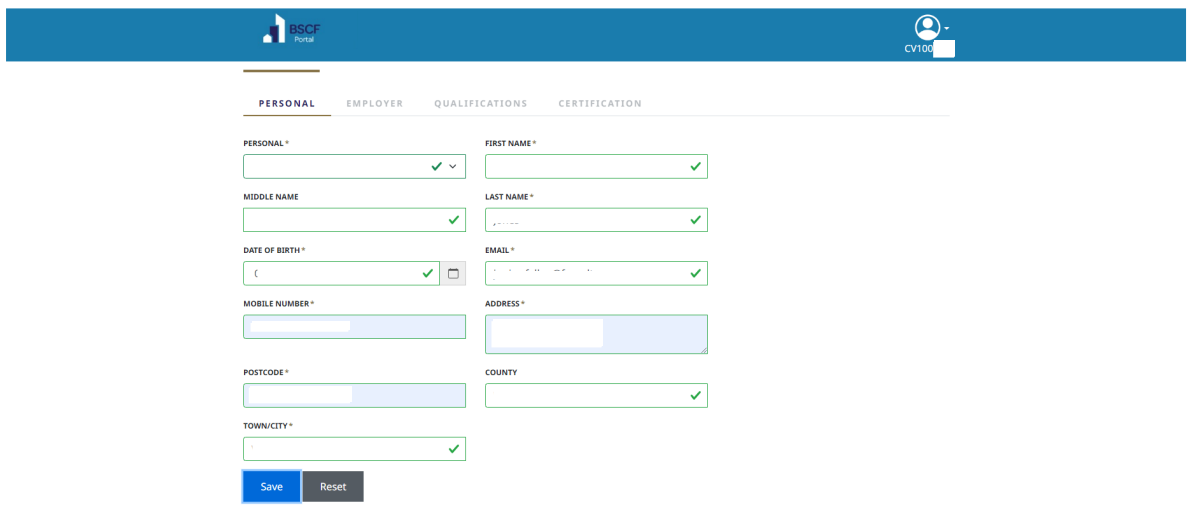

## **My Application – Personal**

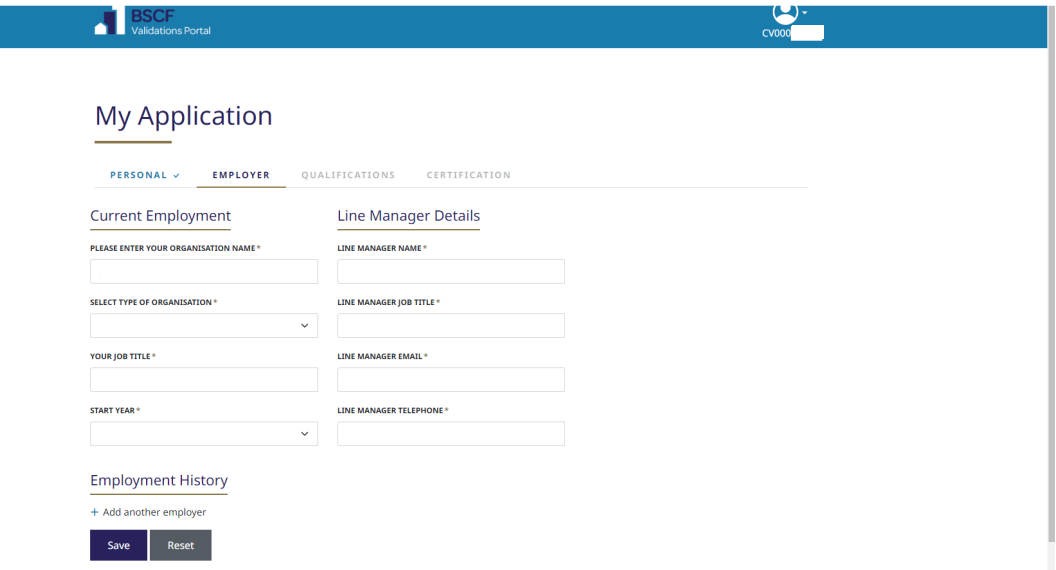

You will need to ensure that your current employment and line manager details are inserted and your employment history.

#### Current Employment

- Insert Organisation Name\*
- Insert Type of Organisation (Public or Private Sector)\*
- Insert Your Job Title\*
- Insert Start Year\*

#### **\*Essential Information**

#### Line Manager Details

- Insert Line Manager Name\*
- Insert Line Manager Job Title\*
- Insert Line Manager Email\*
- Insert Line Manager Telephone\*

#### **\*Essential Information**

#### Employment History

Click on Add another Employer

- Insert Previous Employer
- Insert Job Title
- Insert Start Year
- Insert End year

#### **\*Essential Information**

You can add additional employers (if applicable)

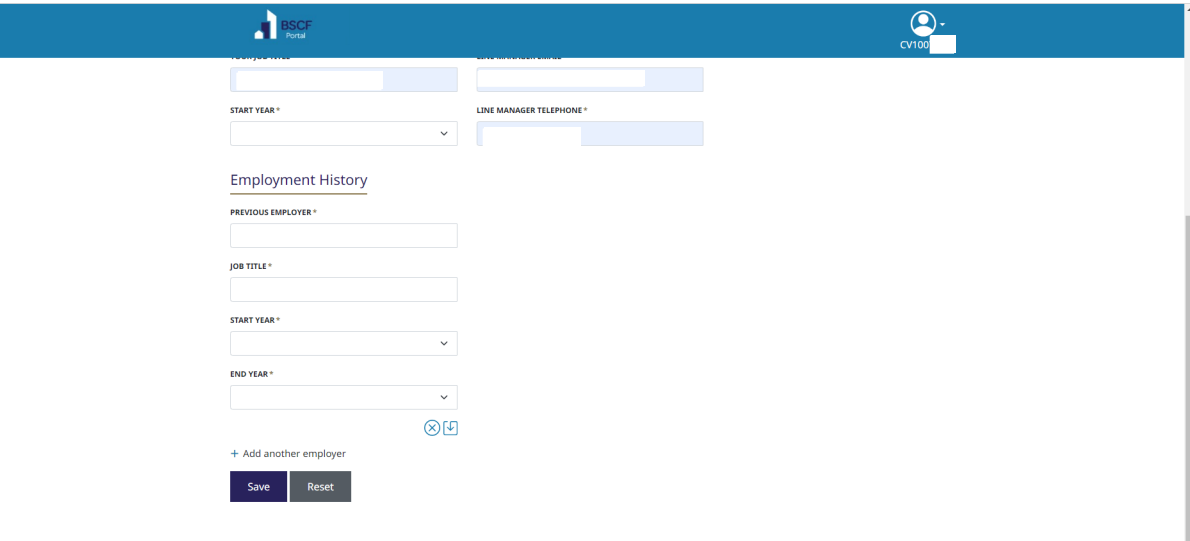

Click on Save, you will see below, that it has been highlighted with green ticks, and will automatically move to the next section Qualifications, if it has any area marked in red, you will need to further review and resubmit.

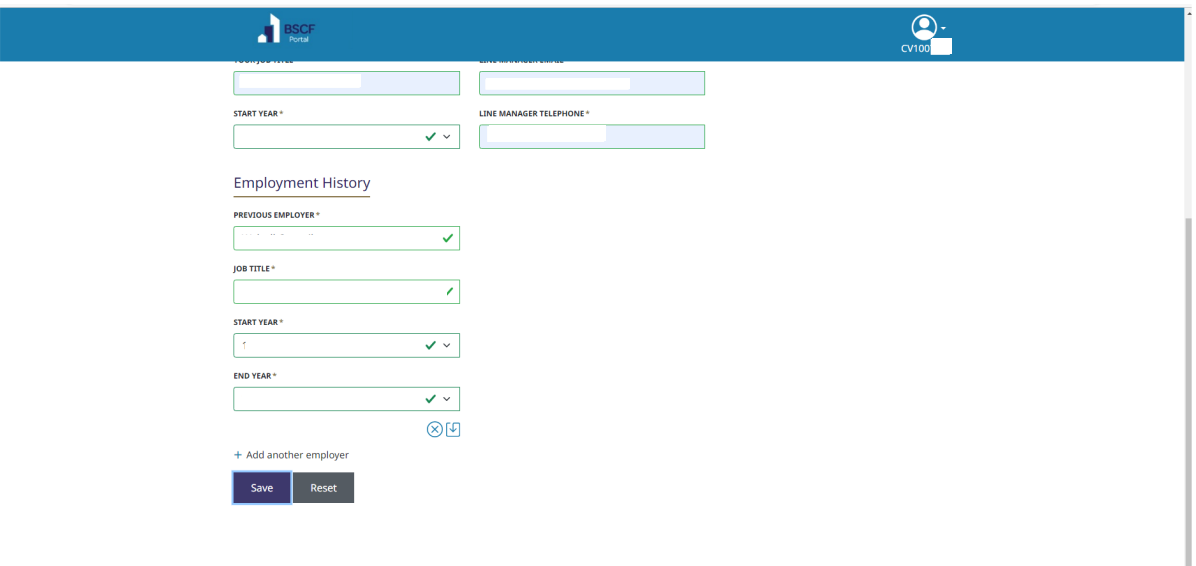

## **My Application – Qualifications**

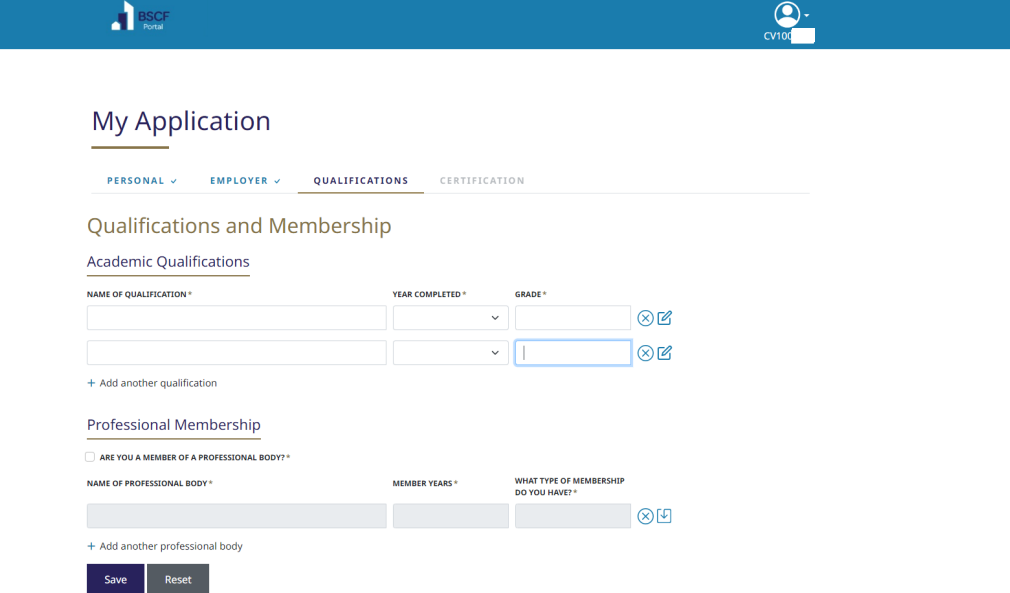

### Academic Qualifications

- Insert Name of Qualification\*
- Insert Year Completed\*
- Insert Grade\*

#### **\*Essential Information**

You can add additional qualifications (if applicable)

#### Professional Membership

If you are a member of a Professional Body (tick the box)

• Insert Name of Professional Body\*

- Number of Years Membership\*
- What type of Membership do you have (Member/Associate/Student/Fellow/Technician)\*

#### **\*Essential Information**

You can additional professional membership (if applicable)

Click on Save, you will see below, that it has been highlighted with green ticks, and will automatically move to the next section Certification, if it has any area marked in red, you will need to further review and resubmit.

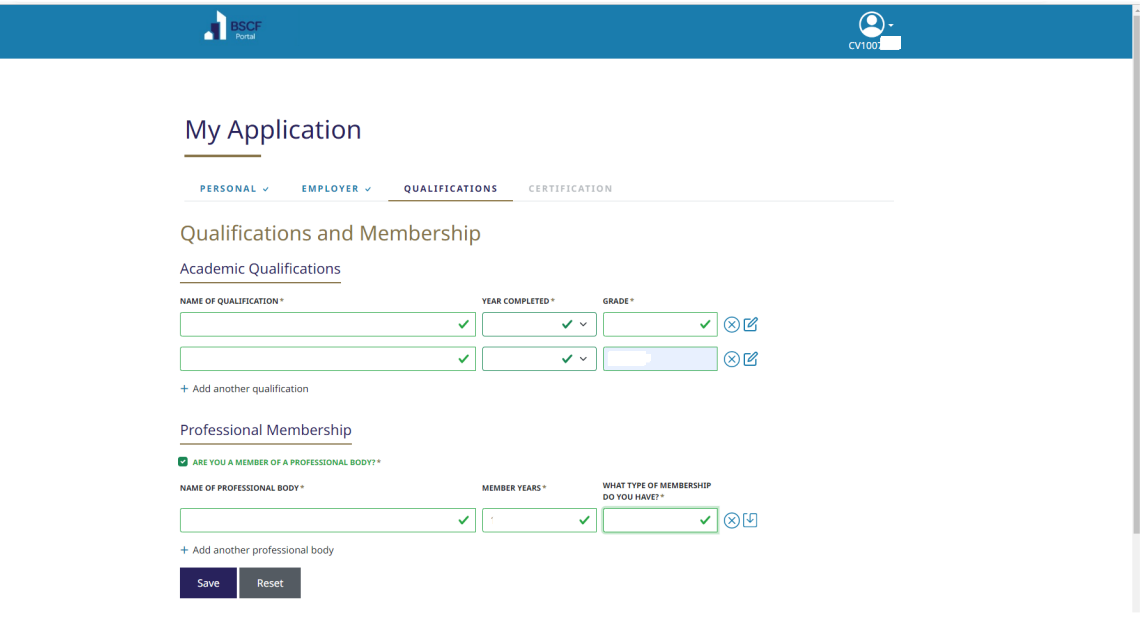

## **My Application – Certification**

Please review this screen and please review all information on our website [www.thebscf.org](http://www.thebscf.org/) under useful resources. **(Note:- if you have saved up to the Qualification tab, you can then review all the information required prior to completing this part. At this point your application has not been fully submitted, and will not show the status of your application as 'Applied - Domestic, or General, or Specialist)**

- Click on drop down box (which Validation Assessment are you Applying for?) and choose the relevant assessment you are applying for:-
	- Domestic
	- **General**
	- Specialist

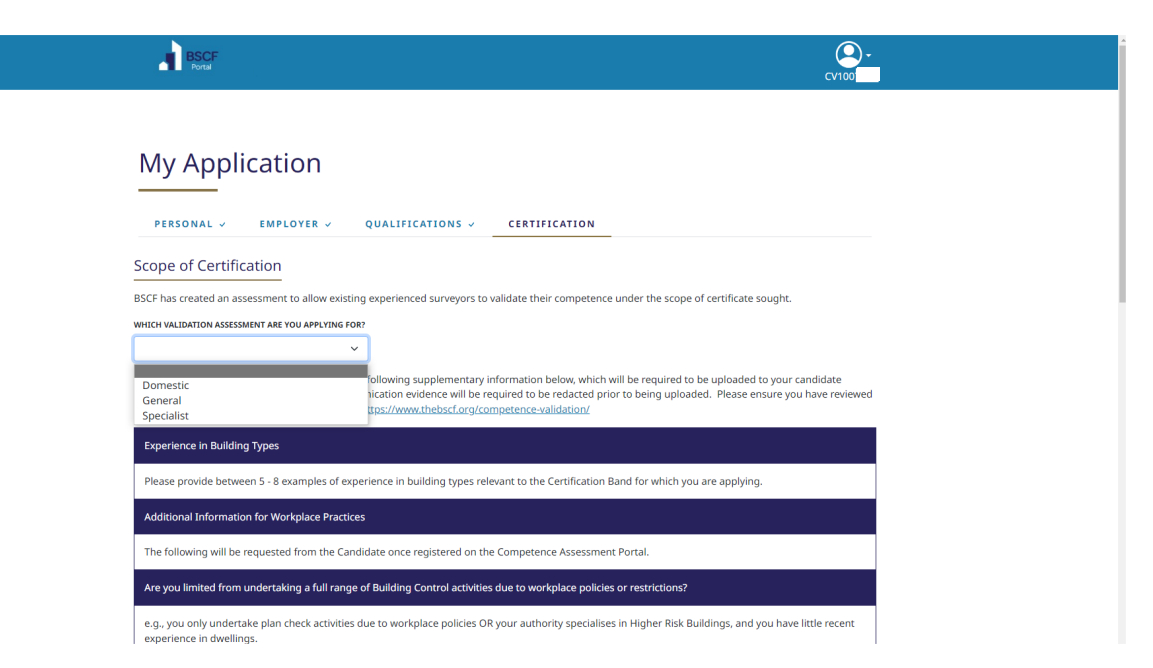

Again, please read thoroughly and carefully through this screen, prior to confirming and agreeing to all terms and conditions, tick the two boxes below:-

I confirm that all the answers in each section are correct to the best of my knowledge

I agree to the terms and conditions of the application

#### Then, **click on submit**

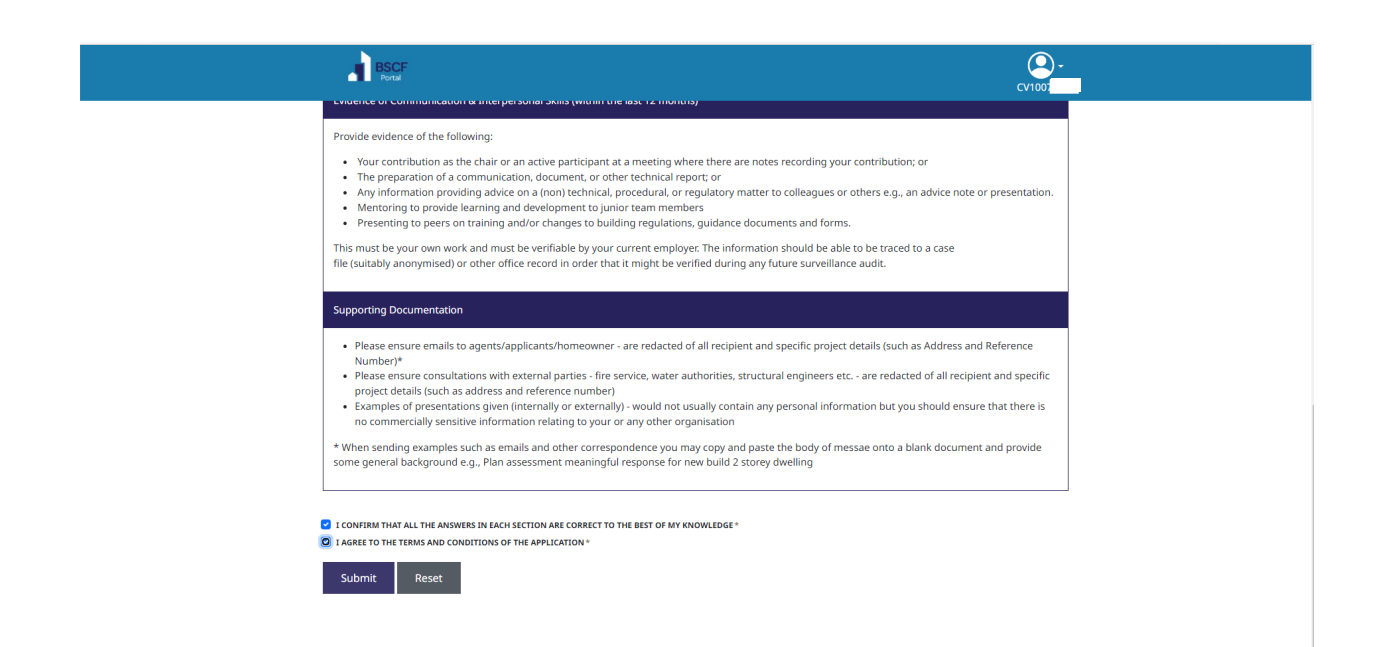

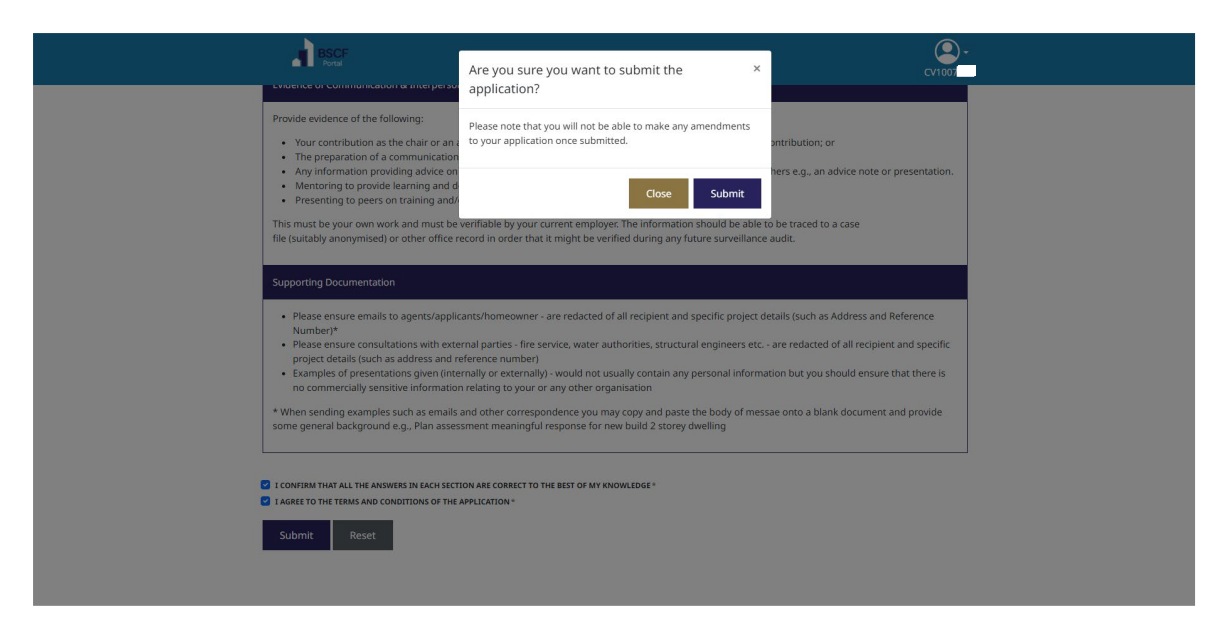

The question will be asked again – Are you sure you want to submit the application? – Please note that you will not be able to make any amendments to your application once submitted, other than uploading CPD/training/experience in building types and communication/interpersonal skills evidence.

If you are ready to progress to take the assessment**. Click on submit**

The BSCF validations team will send the Supplementary Information document, to fill in and upload to your candidate profile (top right hand corner of screen), however, if you have some of the relevant documentation to hand ie CPD/training, for example, you can begin to upload them to the relevant sections within upload evidence by clicking on choose file to that section:-

- **BSCF Competence Validation Assessment Supplementary Information** you will need to submit between 5 – 8 experience in building types; additional information for Work practices; reasonable adjustments, etc.
- Upload CPD/Personal Development Report/Training in the last 12 months
- Evidence of Communication and Interpersonal Skills in the last 12 months

**Note: Please ensure that any personal information has been redacted prior to uploading of the documentation.** 

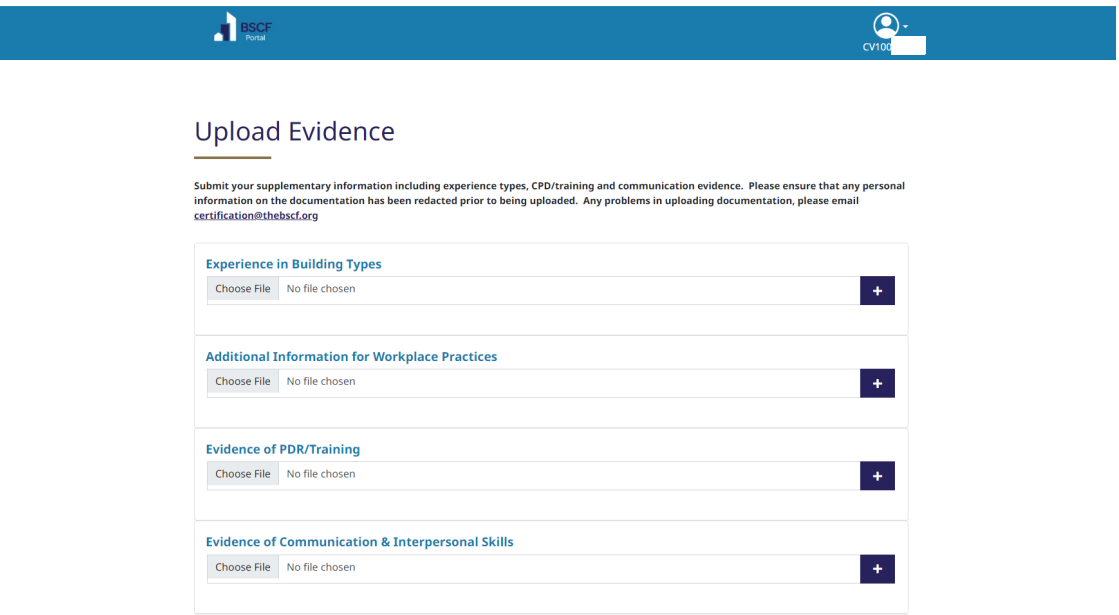

## **My Application – Status**

Once you have clicked on submit, the 'My Application' it will show what scope you have applied for and the status of the application.

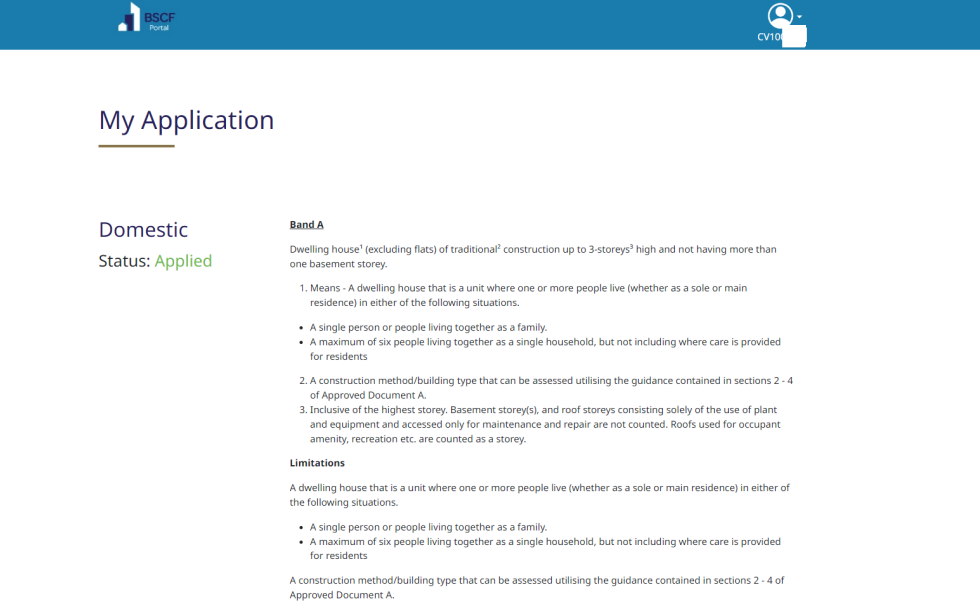

Again, you will need to ensure that you have uploaded the following information, by clicking on your candidate profile in the top left hand screen (Note: - you can upload documents at any point to the relevant sections within upload evidence, which is located under your candidate profile number, in the top right hand corner):-

- **BSCF Competence Validation Assessment Supplementary Information** you will need to submit between 5 – 8 experience in building types; additional information for Work practices; reasonable adjustments, etc.
- Upload CPD/Personal Development Report/Training in the last 12 months
- Evidence of Communication and Interpersonal Skills in the last 12 months

#### **Note: Please ensure that any personal information has been redacted prior to uploading of the documentation.**

Please see below, the document and its reference name, and you can add multiple documents on each of the sections.

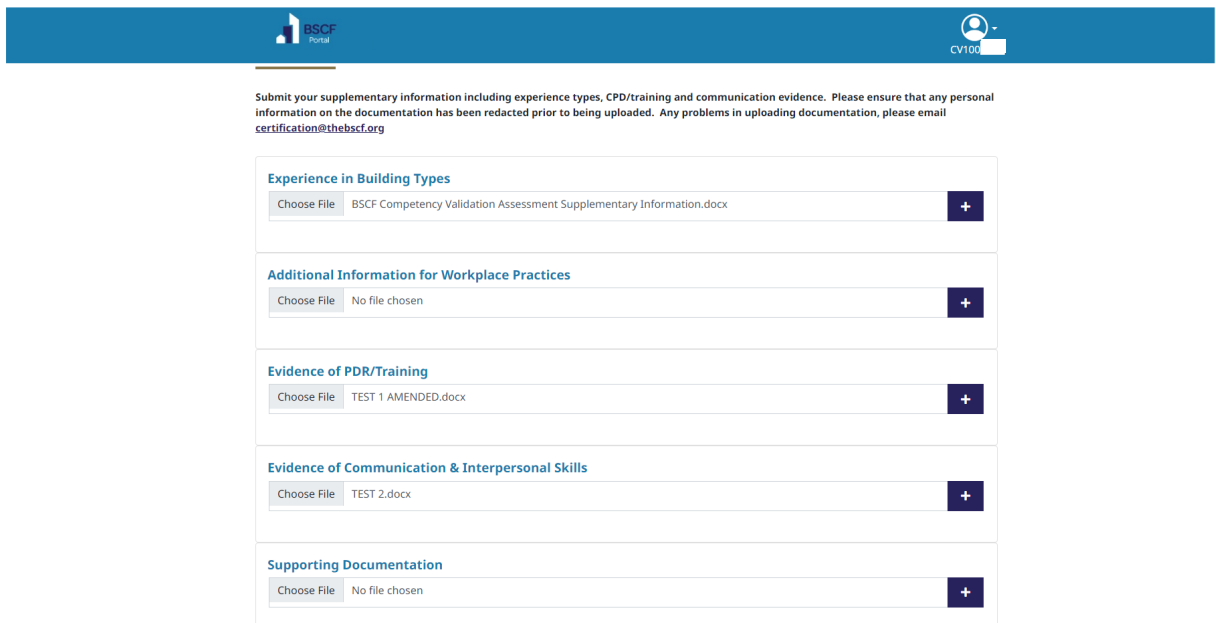

Again, you will need to tick the three boxes, then click on submit, and the documents will be uploaded to your candidate profile for the BSCF Validations team to review.

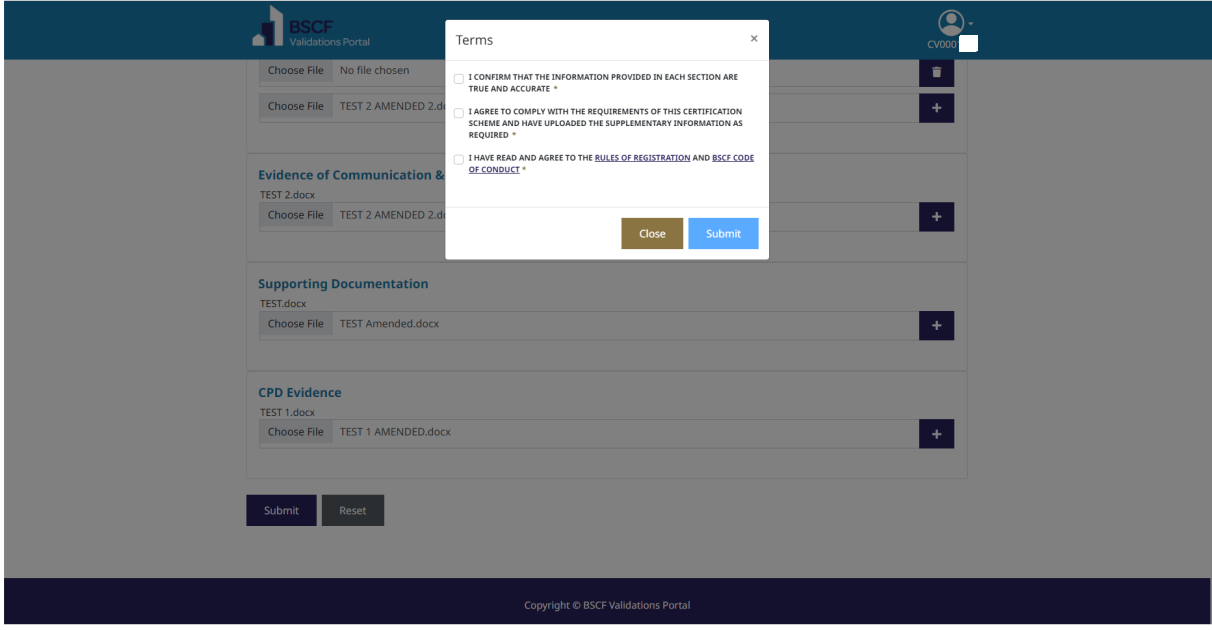

## **My Application – Status**

Once you have clicked on submit, the 'My Application' it will show what scope you have applied for and the status of the application.

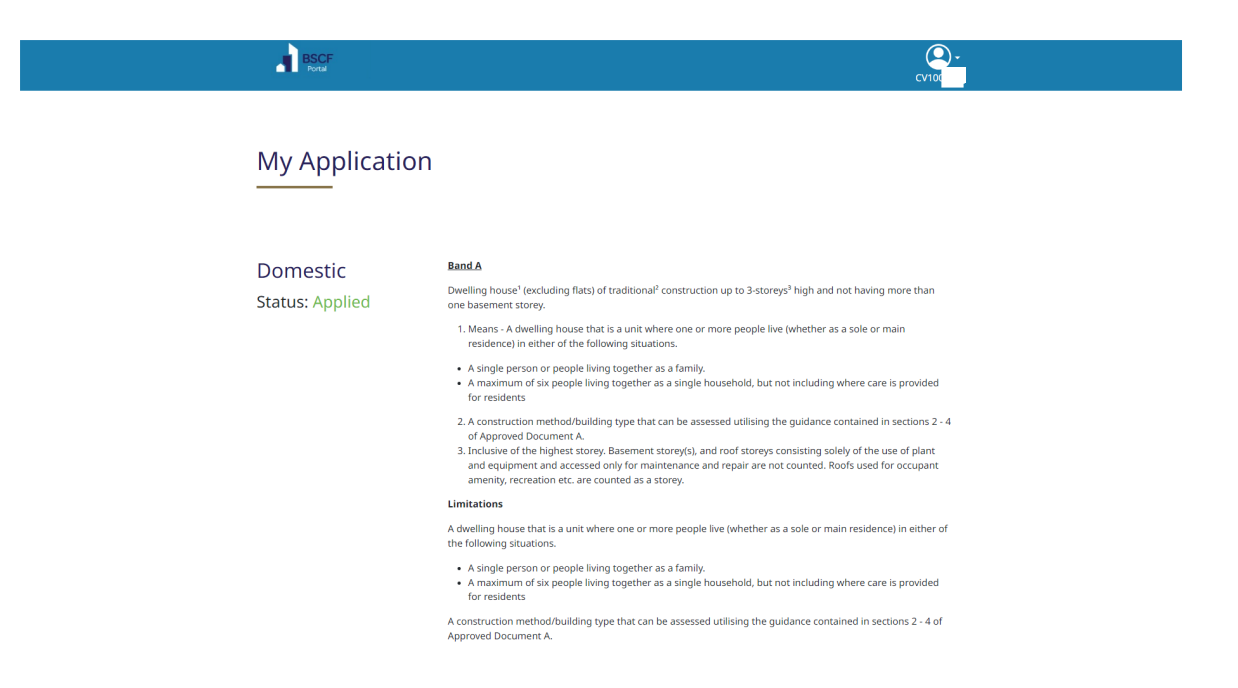

The BSCF team, will review your application with all the supporting evidence that you have submitted.

Candidates can check the status of their application, amend personal details by clicking on the candidate profile in the top right hand corner, and the drop down, and clicking on 'My Application', the status will be shown as one of the following:-

- Applied
- Under Review
- Further Information Required
- Approved

Further information and guidance will be issued to candidates regarding booking for assessments, in due course.